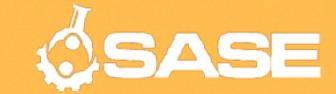

#### Beginning with Blender

Getting Acquainted with the Basics of 3D Modeling Software

Presented by Tony Gupta on behalf of the UF Society of Asian Scientists and Engineers

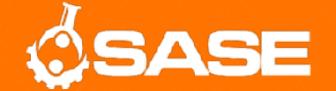

#### Introduction

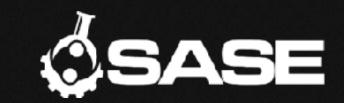

- About Me
  - CS Major, 3rd Year Transfer
  - Previously Studied Film and TV Production
- About UF SASE
  - Professional Development
  - Diversity—All Are Welcome!
  - Community
- Blender—Free, Open Source 3D Software

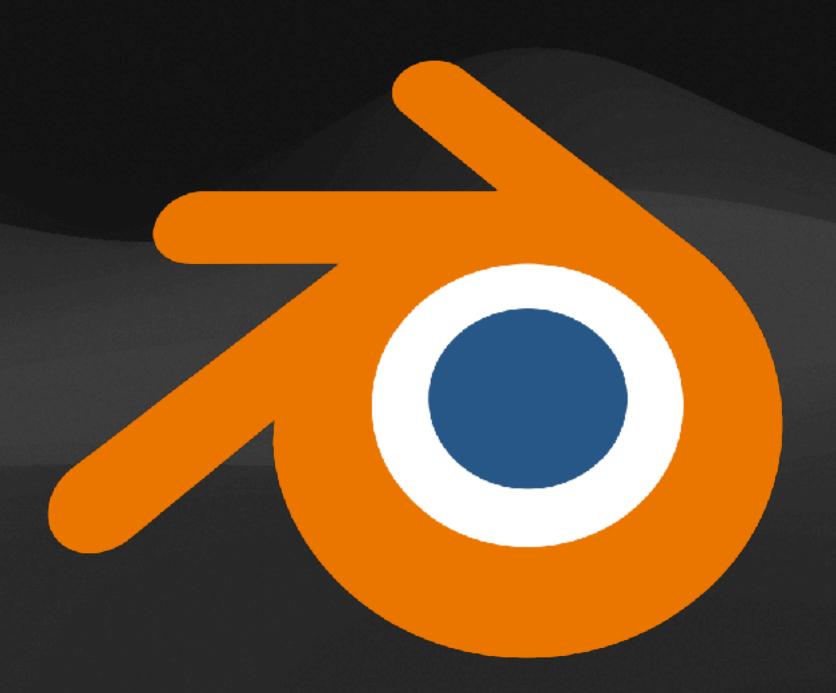

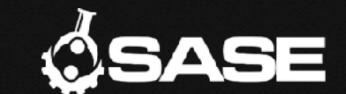

#### Why Learn Blender?

- Powerful. Seriously.
  - We're only covering the basics of modeling, but there are tools for scripting, physics simulations, etc.
    - Its modeling and texturing capabilities alone make it an invaluable tool for 3D asset creation in video games and XR applications.
  - Blender has tools to create full 3D animations and environments from scratch.
- If you're working in 3D, you'll need to know or at least understand Blender.

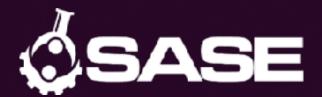

## Agenda

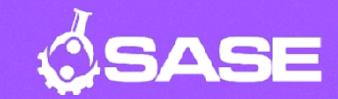

# First, go get a mouse. Trust me.

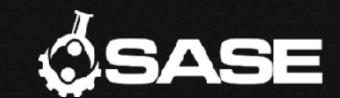

- 1. Setup
  - 1. Downloading Blender
  - 2. Orienting Yourself
- 2. Controls
  - 1. Basic Navigation, Transformations
- 3. Live Modeling: Donut
  - 1. Modifiers
  - 2. Editing
    - 1. Select, Delete
    - 2. Extrude
    - 3. Loop Cut

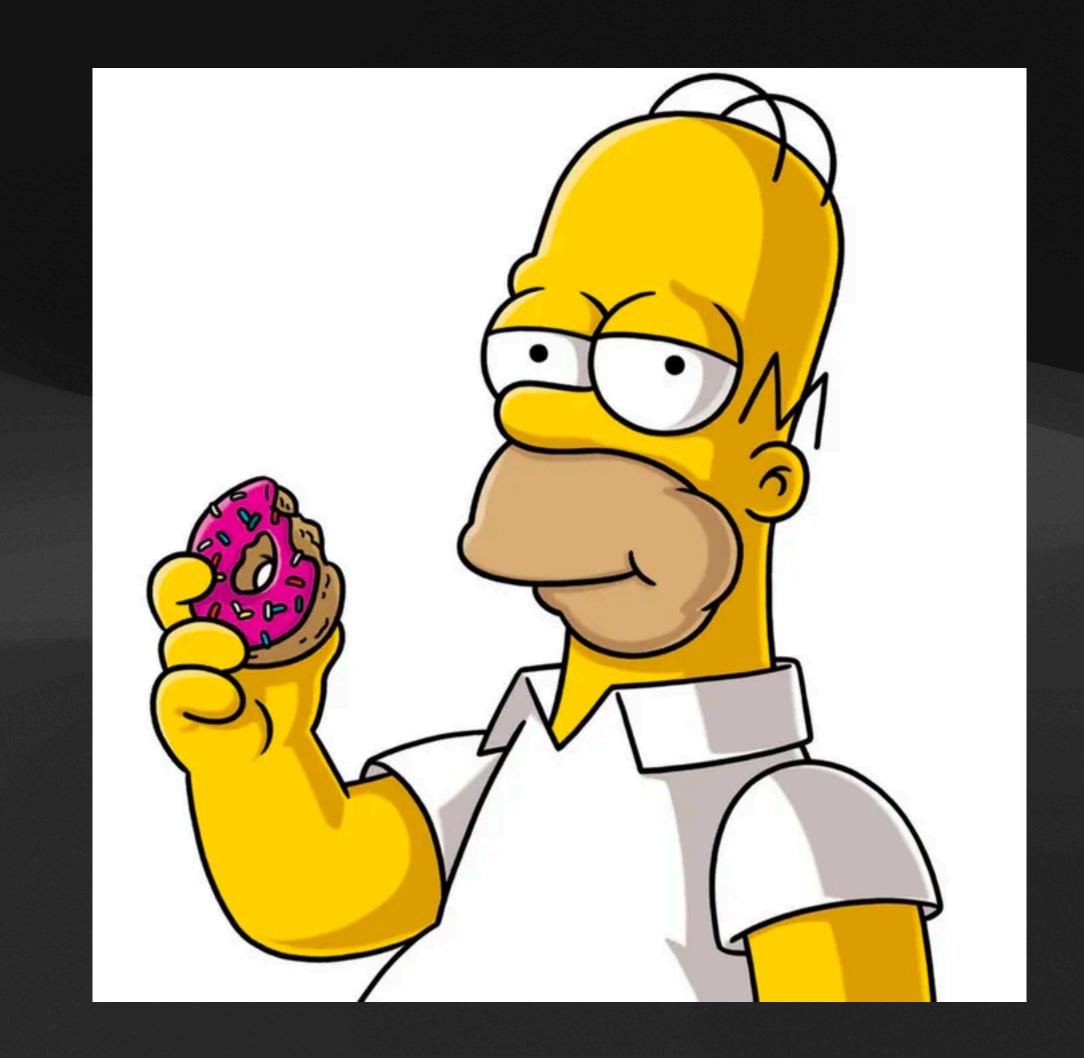

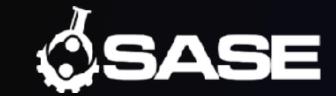

### Downloading Blender

- 1. Go to blender.org
- 2. Select "Download Blender" from the homepage

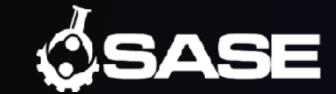

## Orienting Yourself

"What's all this stuff?"

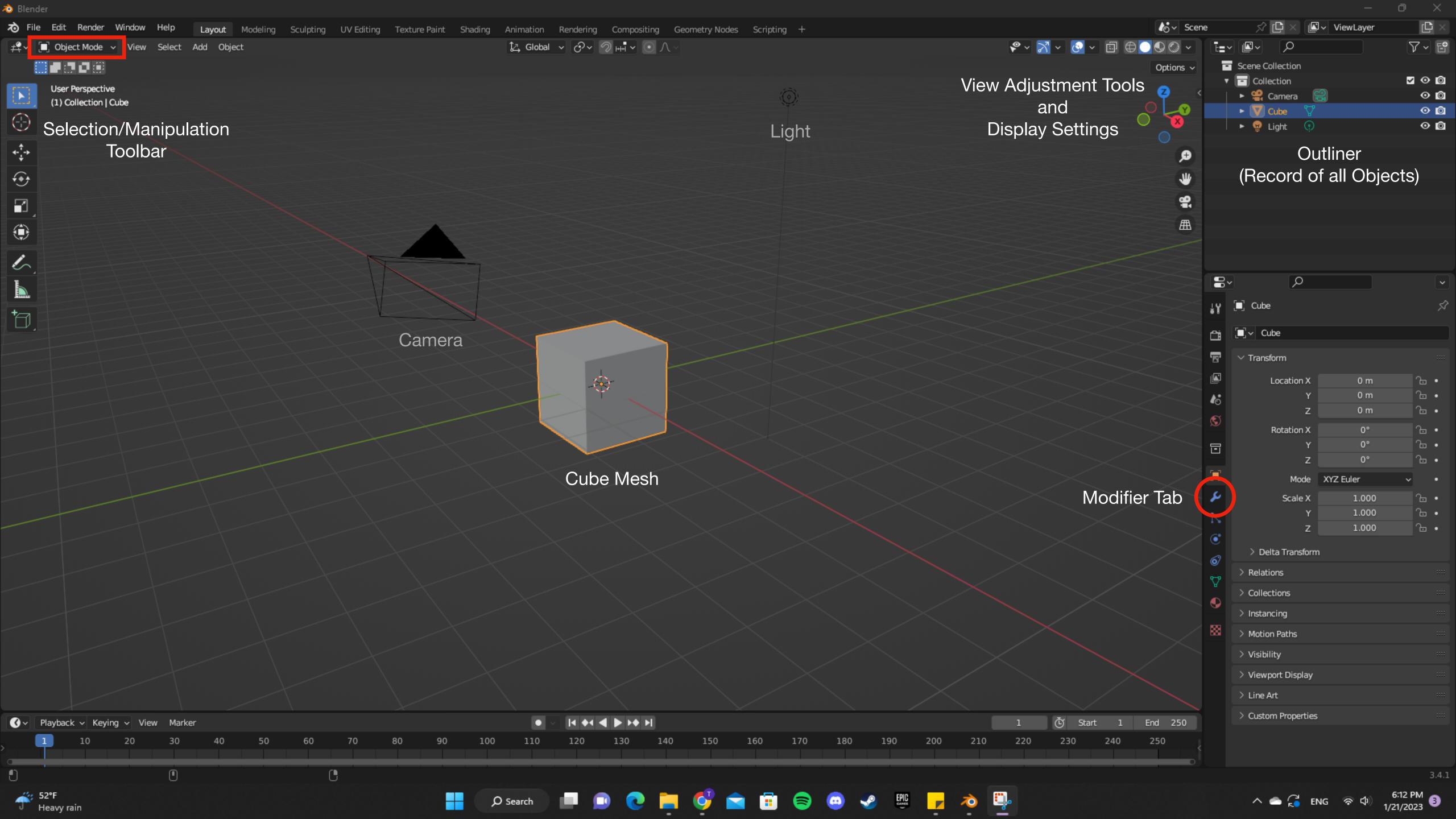

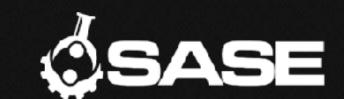

## Basic Navigation You'll See Why You Should Have a Mouse

- With a trackpad, you'll have to adjust your view with the tools.
- With a mouse, getting around is easy:
  - Rotate—Middle Mouse Button + Drag
  - Pan—Shift + Middle Mouse + Drag
  - Zoom—Ctrl + Middle Mouse + Drag, or just Scroll Up/Down

Try these out now!

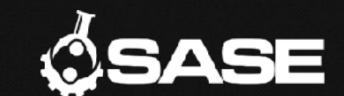

#### **Basic Transformations**

- There are 3 basic transformations:
  - Grab—G
  - Rotate—R
  - Scale—S
- Move the mouse to transform the mesh.
- Left Click confirms the transformation, while Right Click cancels it and resets the mesh.

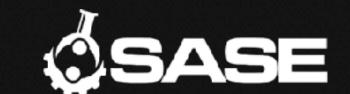

#### **Basic Transformations**

- Some useful keys to keep things under control:
  - You can lock the transformation to X,Y, or Z by pressing those keys.
  - Holding down Ctrl will turn on snapping. By default, this is set to the increments of the grid.
  - Holding down Shift will reduce the sensitivity for more precise control.

Try G, R, and S out on the cube now!

### Ready to Make Your First Model?